## **Como ver as alterações enviadas para GeneXus Server**

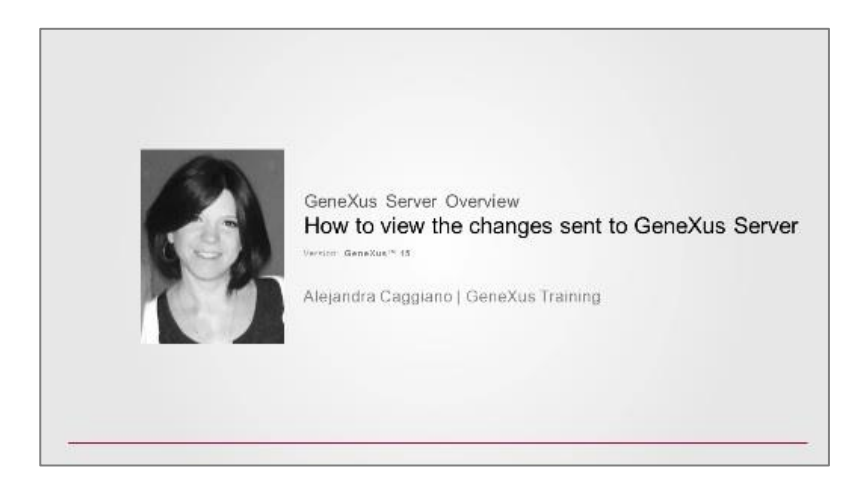

Voltemos para a instância do servidor e verifiquemos que realmente esse conhecimento foi integrado ao conhecimento originalmente existente na KB KBWorldCup.

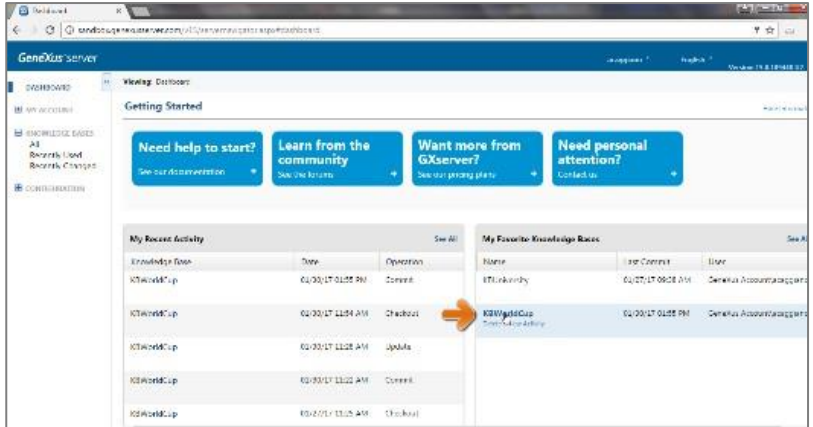

Clicamos e começamos a navegar pelo visualizador de KBs.

A partir daqui, verificamos o nome da base de conhecimento na qual estamos trabalhando, e também a versão na qual estamos trabalhando.

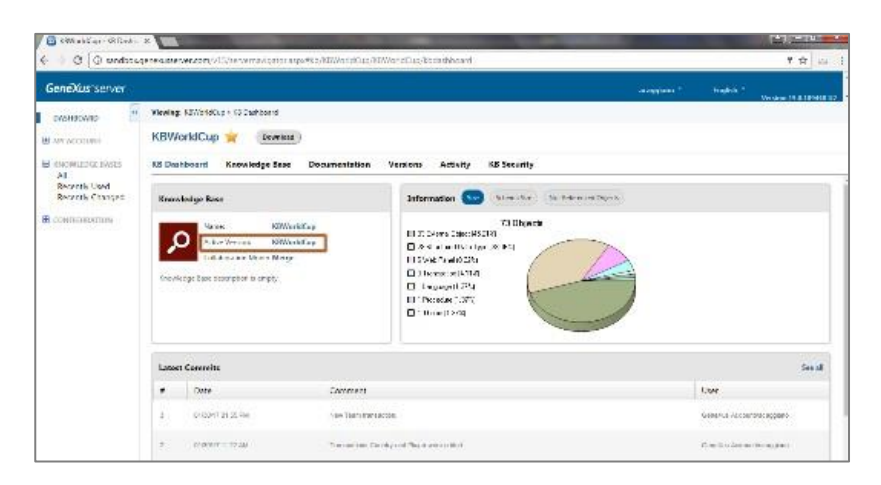

Vemos também a lista de revisões mais recentes com os comentários que incluímos ao realizar as operações de Commit

$$
\Gamma_{\text{age}}
$$

Vemos também um gráfico com informação geral da quantidade de objetos que tem lá, KB, o tamanho do esquema e objetos não referenciados.

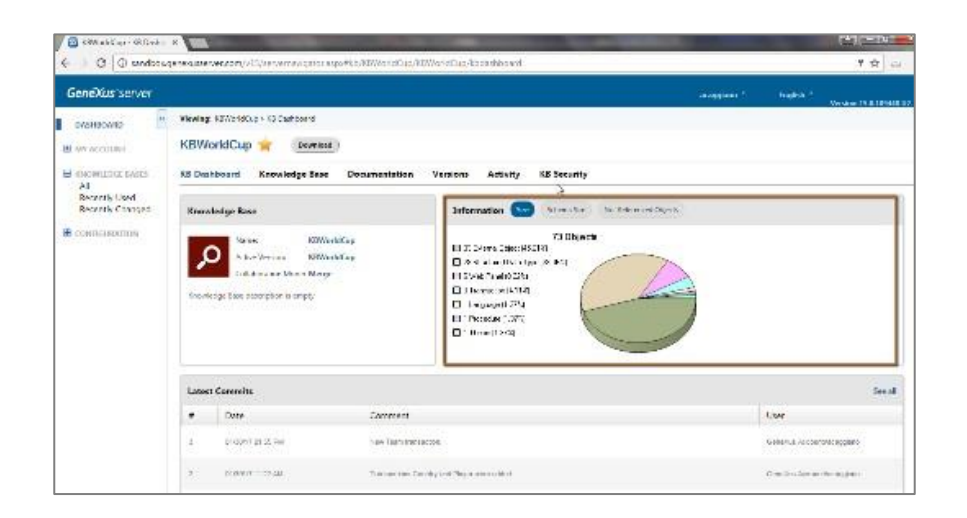

Vamos até a opção Knowledge Base.

Podemos ver a lista de mudanças recentes que têm sido feitas, e também vemos a vista de pastas da nossa KB.

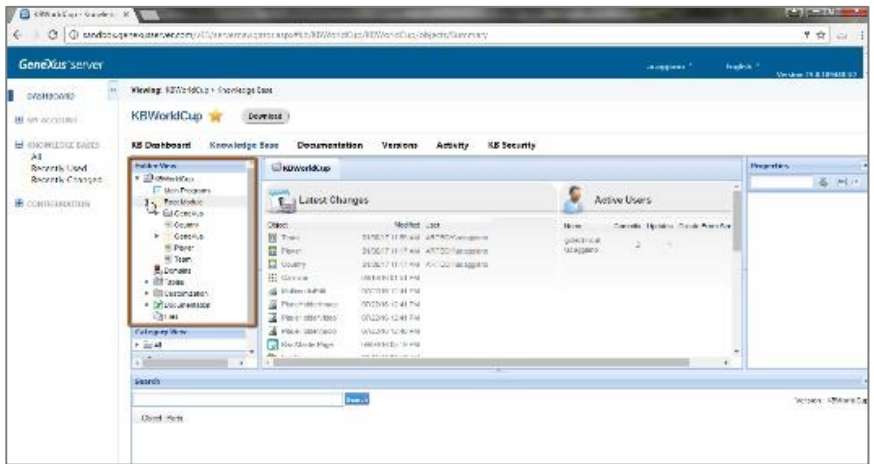

Daqui podemos verificar que efetivamente foram integrados os objetos que enviamos recentemente.

Também podemos efetuar uma pesquisa. Especificamos o padrão Team e vemos o resultado da pesquisa. Todos aqueles objetos que correspondem ao padrão que definimos.

Page  $\curvearrowright$ 

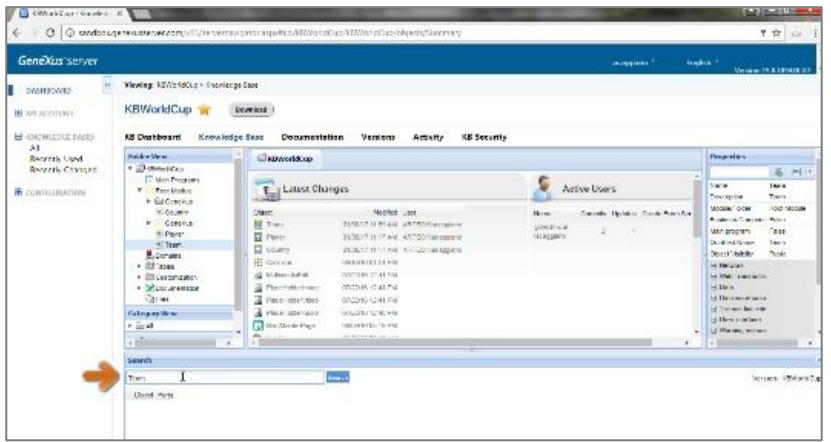

Selecionamos a transação Team.

Vemos as propriedades da transação. Podemos visualizar também todos os componentes da transação, a estrutura, o web form, o win form, o setor das regras, os eventos, as variáveis declaradas, etc.

Se voltarmos para a estrutura da transação, selecionamos, por exemplo, o atributo TeamName, as propriedades são atualizados, certo? E estamos vendo agora as propriedades que se aplicam a este atributo.

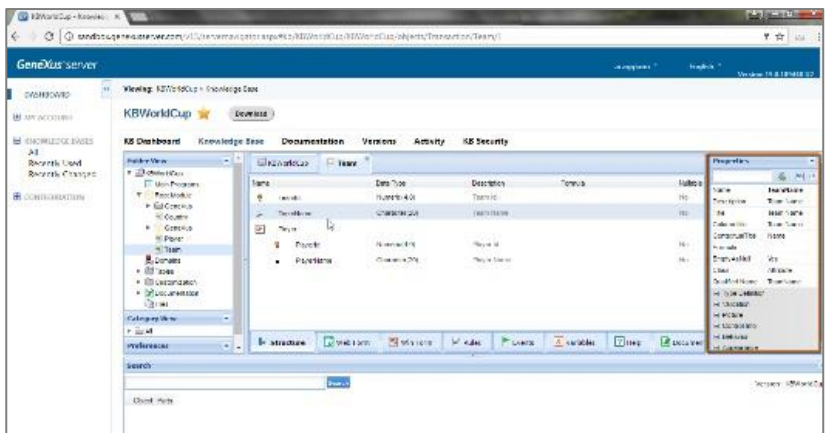

Mas não nos esqueçamos de que estamos em um ambiente de visualização da KB. A partir daqui não poderemos fazer nenhuma modificação.

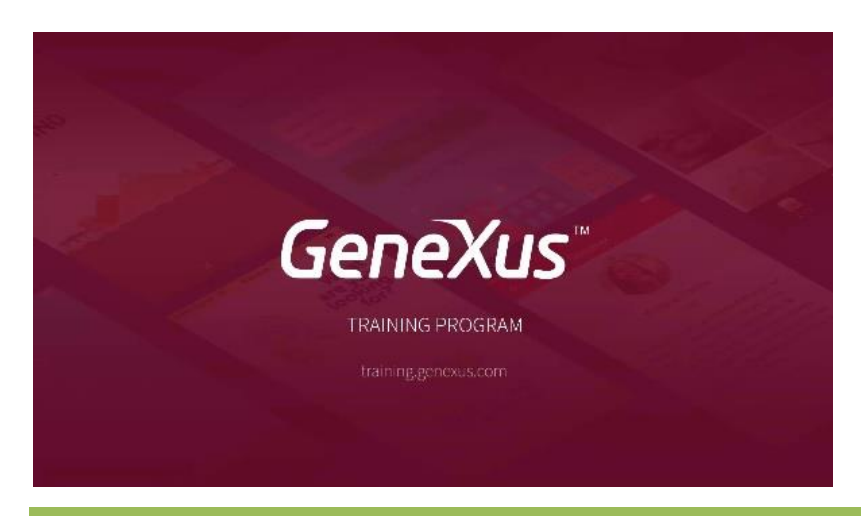

Page ന